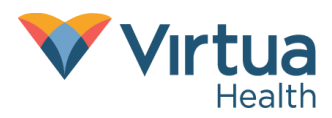

Step-by-Step Guide

## **Password Reset**

- **1.** Go t[o https://passwordreset.microsoftonline.com](https://passwordreset.microsoftonline.com/) in Microsoft Edge or Google Chrome.
- **2.** Enter your Virtua email address and the characters in the image. Click *Next.*

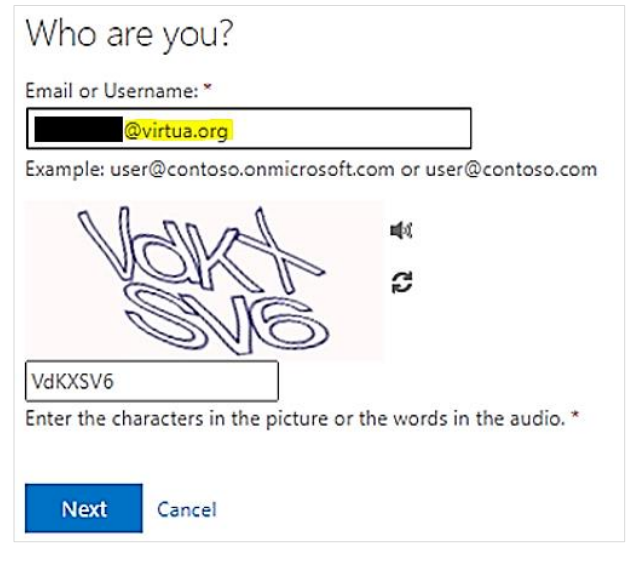

**3.** Choose "I forgot my password" and click *Next.*

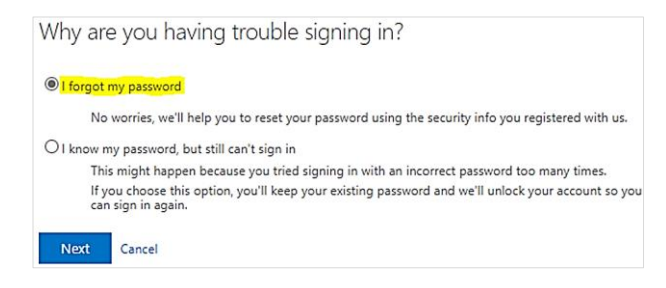

**4.** Choose a verification method. Virtua IT recommends approving the notification via the Microsoft Authenticator app. *Click Send Notification*.

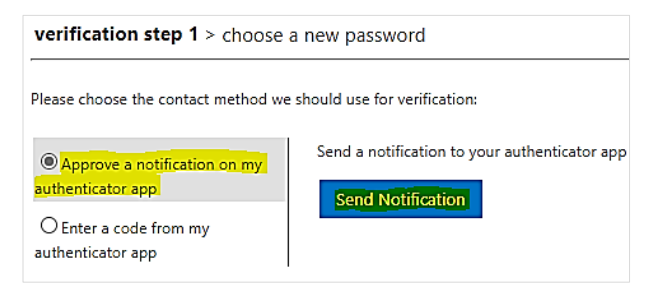

**5.** On your mobile device, launch the Microsoft Authenticator app and enter the numbers displayed on your computer.

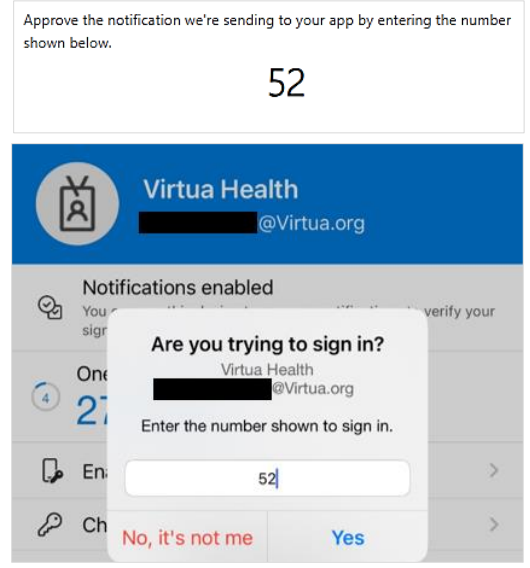

**6.** Enter a new password twice and click *Finish.*  Your new password must comply with the current Virtua password policy.

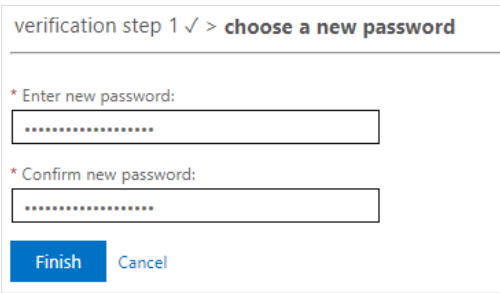

**7.** Wait 10-15 minutes to be prompted for reauthentication with your new password in any apps and devices.

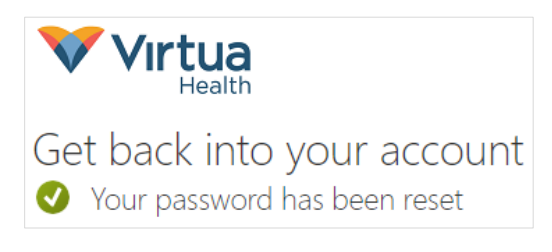

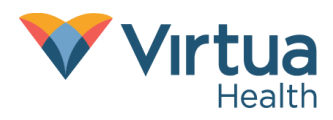

Step-by-Step Guide

## **Account Unlock without Password Reset**

- **1.** Go t[o https://passwordreset.microsoftonline.com](https://passwordreset.microsoftonline.com/)  in Microsoft Edge or Google Chrome.
- **2.** Enter your Virtua email address and the characters in the image. Click *Next.*

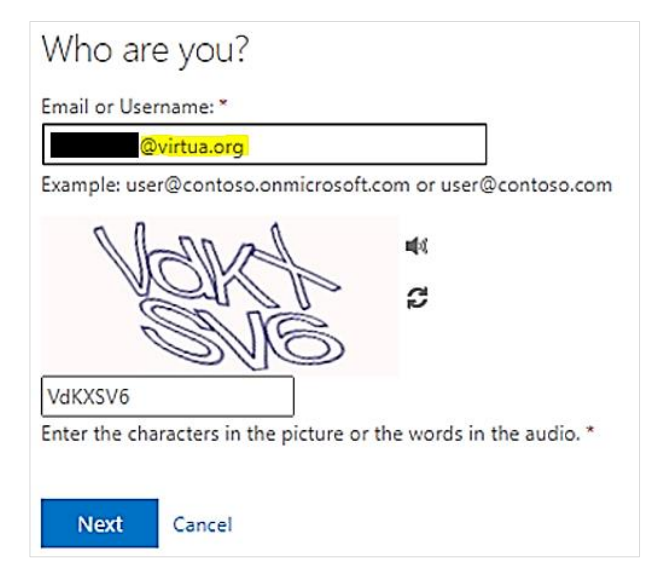

**3.** Choose "I know my password, but still can't sign in" and click *Next.*

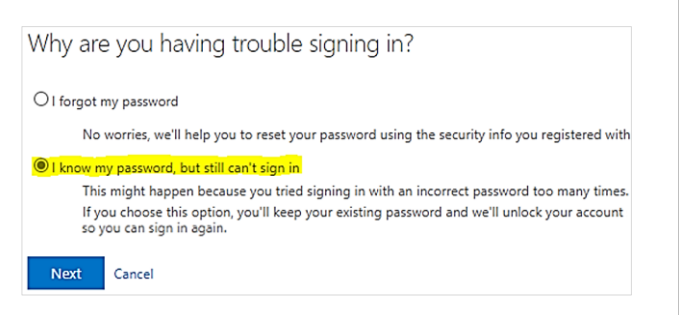

**4.** Choose a verification method. Virtua IT recommends approving the notification via the Microsoft Authenticator app. Click *Send Notification*.

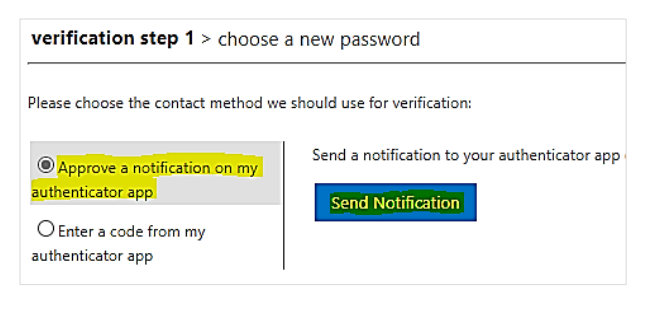

**5.** On your mobile device, launch the Microsoft Authenticator app and enter the numbers displayed on your computer.

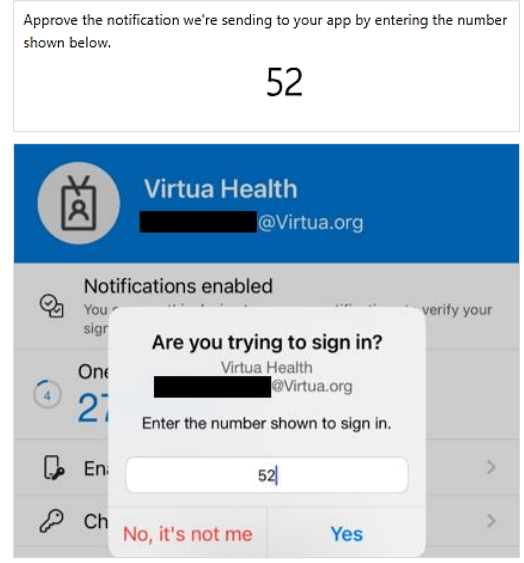

**6.** Try to log into any affected apps or services that reported your account as locked. If you still cannot log in, wait 5-10 minutes, and try again.

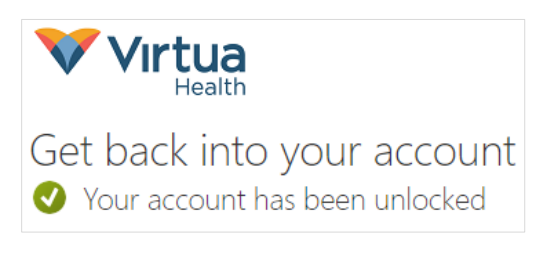